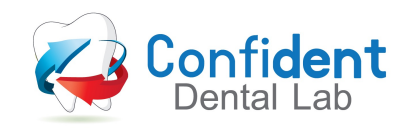

# Working with us Digitally

In addition to analog impressions, we accept digital impressions from all major intra-oral scanners. Below you will find the information and direction needed to add our lab to your scanner.

## 3Shape Trios

- 1. Go to [us.3shapecommunicate.com](http://us.3shapecommunicate.com/) in a web browser.
- 2. Connect with us by searching for Confident Dental Lab.
- 3. After connecting to us as a lab, select Confident Dental Lab when sending files.

# Align iTero

- 1. Call 800-577-8767. Select Option 1.
- 2. Request that Confident Dental Lab is added to your scanner, and identify our lab using our phone number: 763-789-1121 or our lab ID # 24403
- 3. After Confident Dental Lab has been added, restart your scanner.
- 4. After connecting to us as a lab, select Confident Dental Lab on your scanner when sending files.

# Dentsply Sirona CEREC Omnicam & Primescan

- 1. Have clinician log in to Connect Case Center on Omnicam or Primescan
- 2. Once logged in, navigate to the left hand side of the screen. Under "Partner" select "My Favorite Contractors"
- 3. In the middle of the screen titled "My Favorite Recipients" will appear. Scroll down to find a search bar for recipients you are connected to.
- 4. To find a new recipient, select "Search Direct" and type in Confident Dental Lab
- 5. Scroll down on results page, locate Confident Dental Lab and select the orange + sign on the right hand side of the page.
- 6. You are now connected to Confident Dental Lab and are able to send scans directly through the Connect Case Center

## Medit i500 & i700

- 1. Sign up for your Medit Link Account by visiting MeditLink's registration page.
- 2. Request Confident Dental Lab as a partner and we will accept the request.
- 3. Send your cases directly through Medit Link.

## Other Intra-Oral Scanners

- 1. Export STL file after completing your patient scan.
- 2. Email STL files and Digital Rx to [tech@confidentlabmn.com](mailto:tech@confidentlabmn.com)